# 0.教科書マイリスト出力方法

https://www.u-coop.net/textbook/osaka-cu/not\_in\_service.php

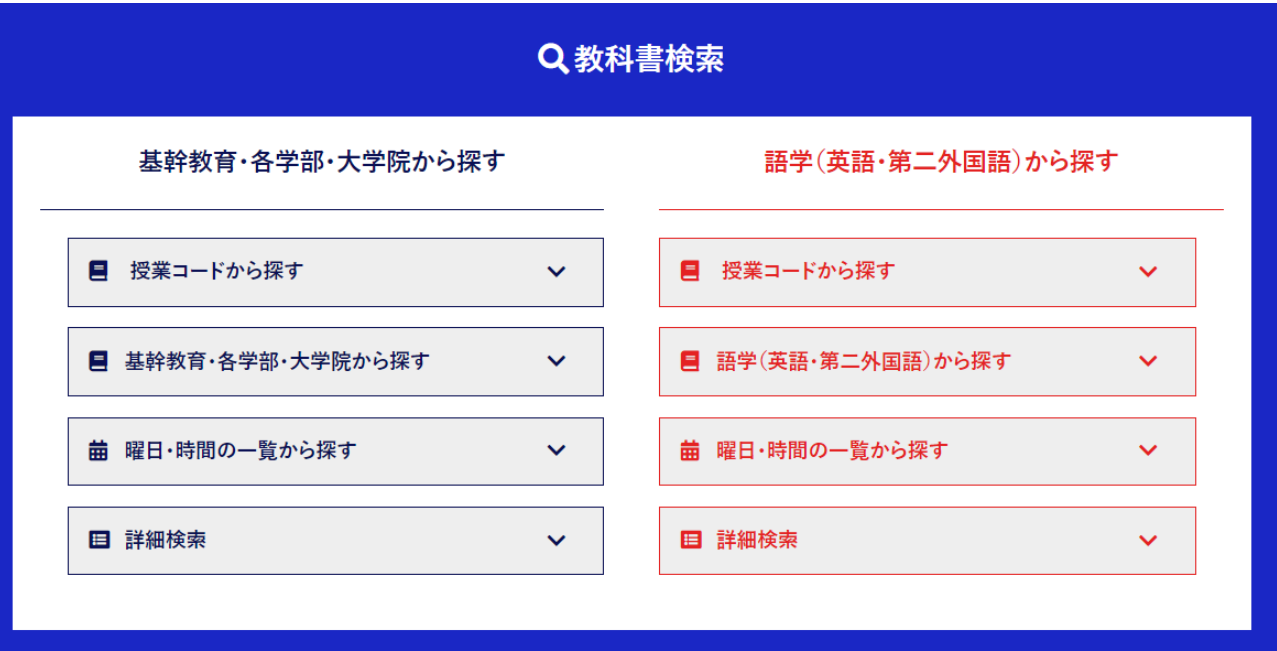

※医学部・看護学部の参考書・専門教科書は大学からメールにて 直接案内がございますのでそちらをご参照くださいませ。

こちらの画面から 教科書を選択 ◦ ①授業コードが分かる場合 (一部授業コードで検索できない場合があります) ○ ②詳細検索 講義名・先生名・書名等から検索 ◦ ③曜日・時間一覧より探す (一部曜日・時間で検索できない場合があります) ◦ (スマートフォン画面です。タブでご自身の所属を選択して ください。PC画面では並んで2つ表示されます)

## 教科書マイリスト出力方法 1.①授業コードから検索

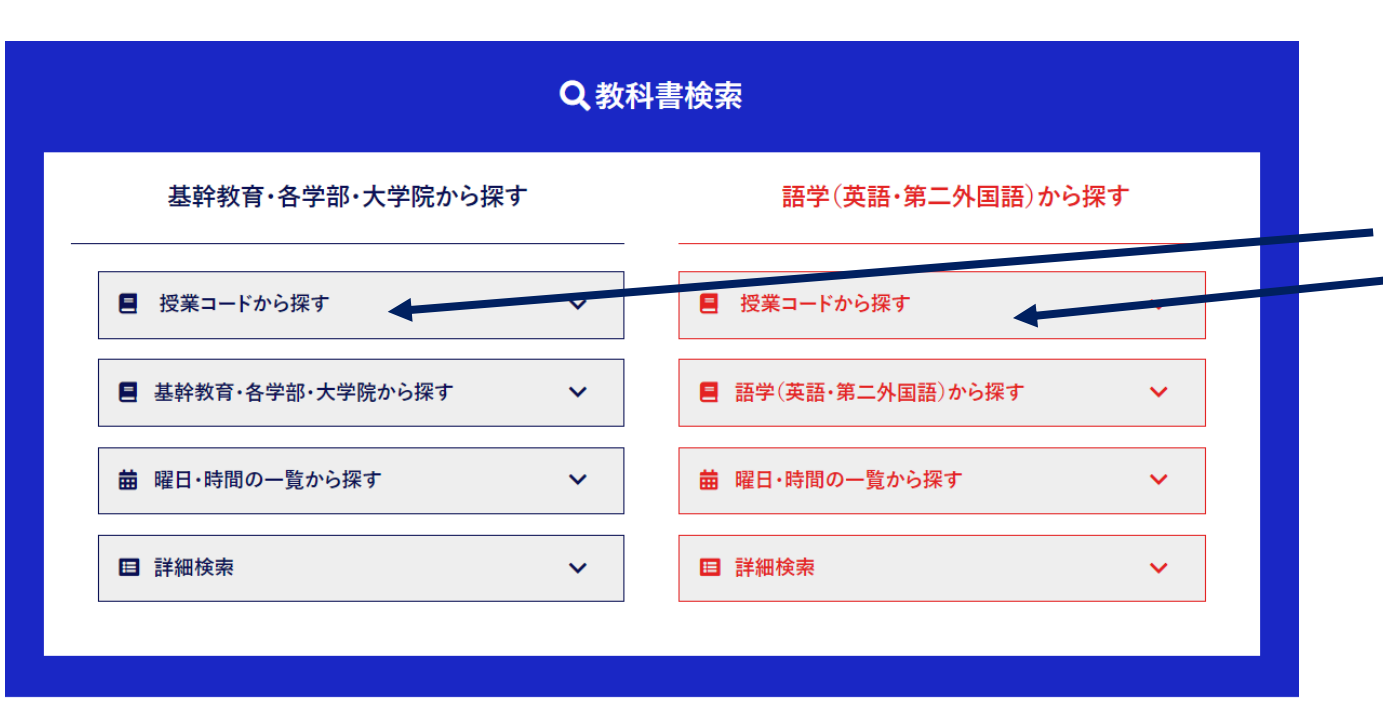

授業コードが分かっている場合 ※シラバスの授業コードで出ない場合も ございます。その際は次のページの方法より お試しください。 ◦ ①授業コードを入力

- 
- シラバスに記載
- (moodleからご確認いただけます。)
- コードをコピペして貼り付けてください。

◦ この条件で検索ボタンを押すと、 該当授業の教科書が一覧で表示されます。 必ず先生のお名前・授業時間を確認して ご入力ください。

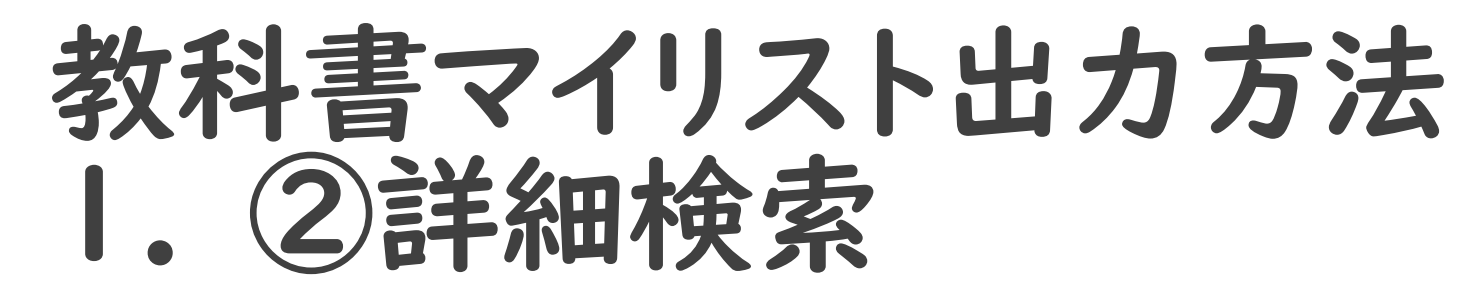

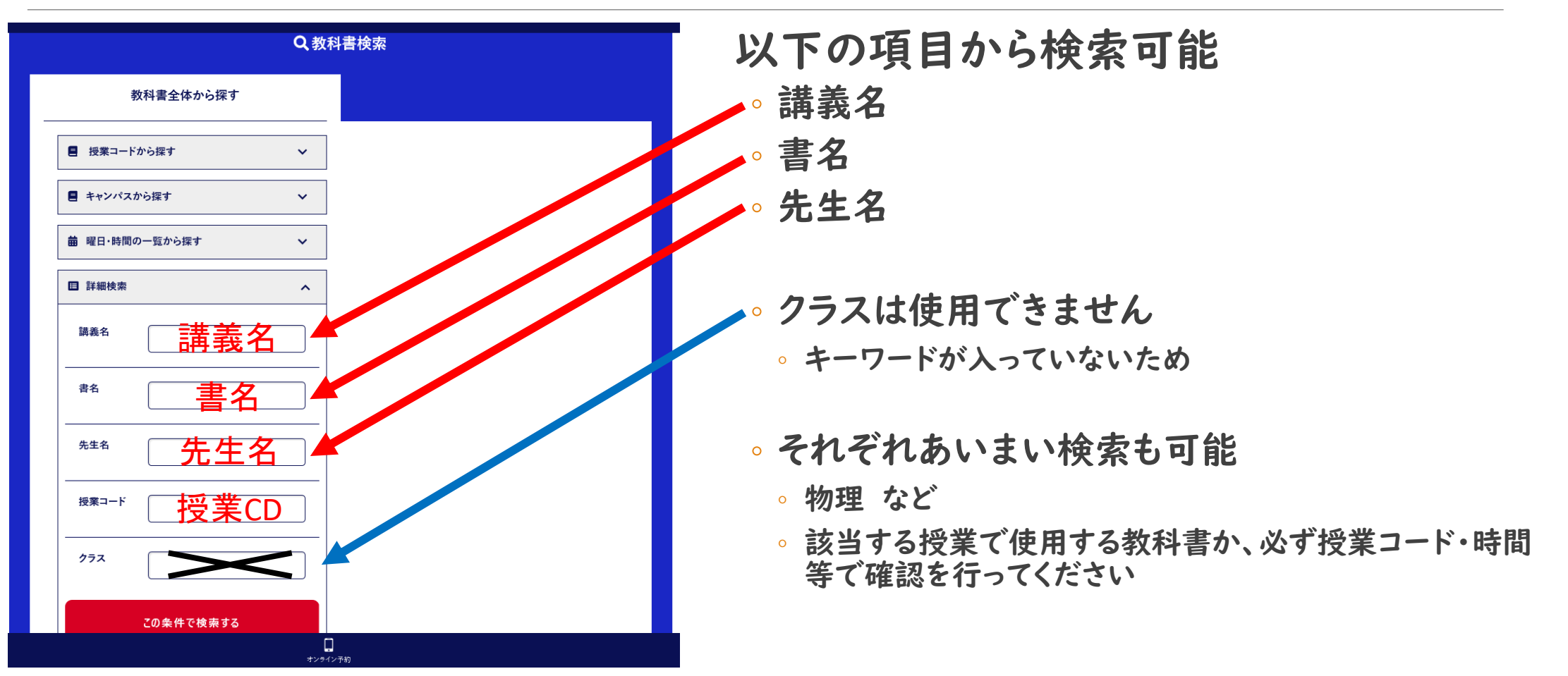

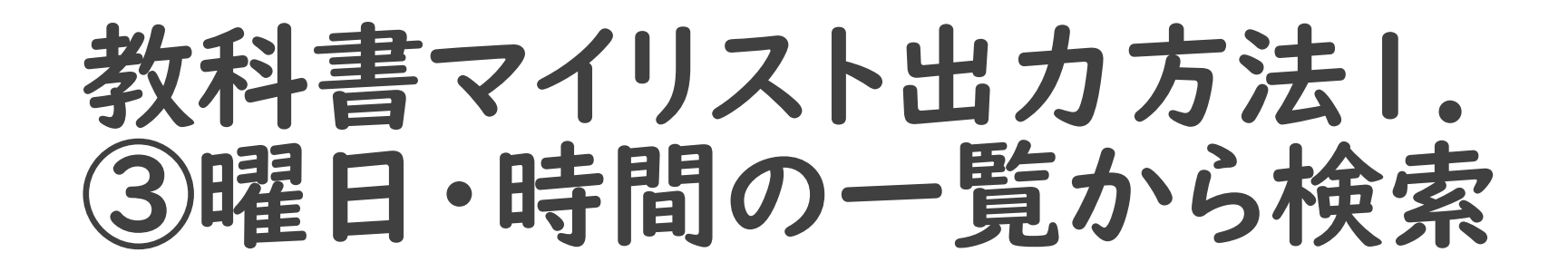

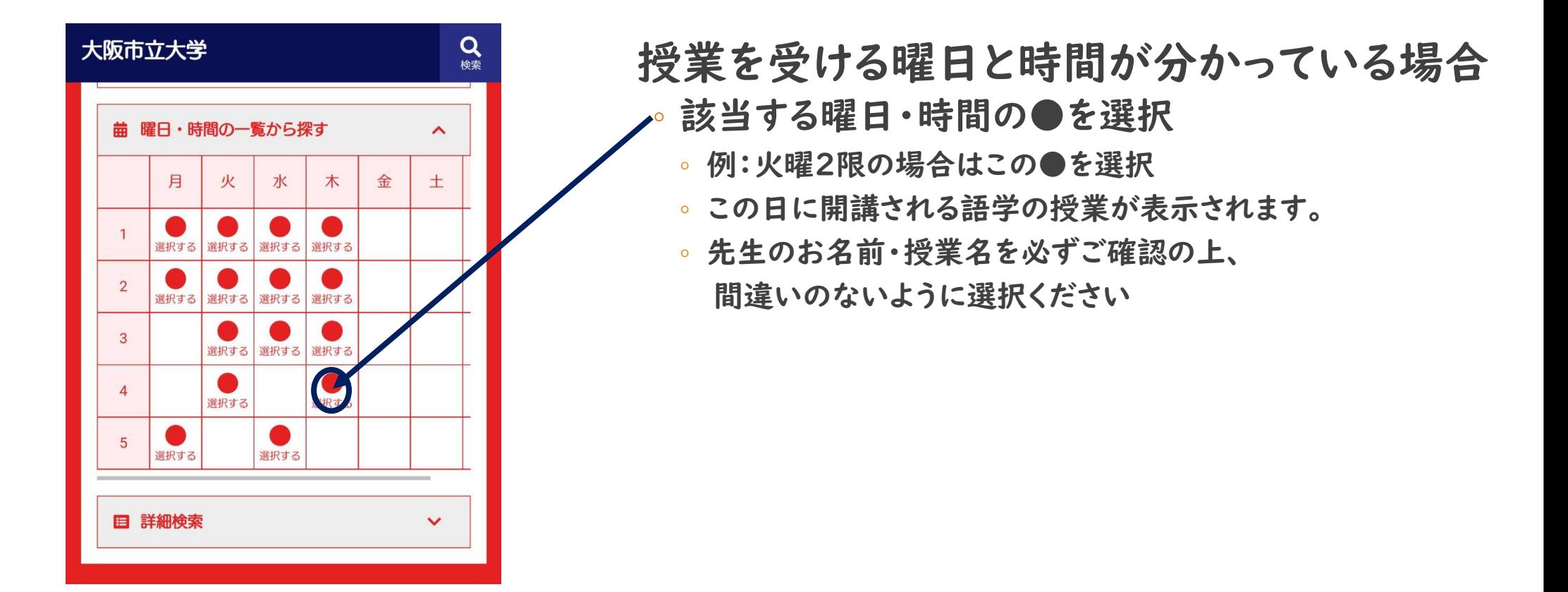

### 教科書マイリスト出力方法 2.①検索結果の見方

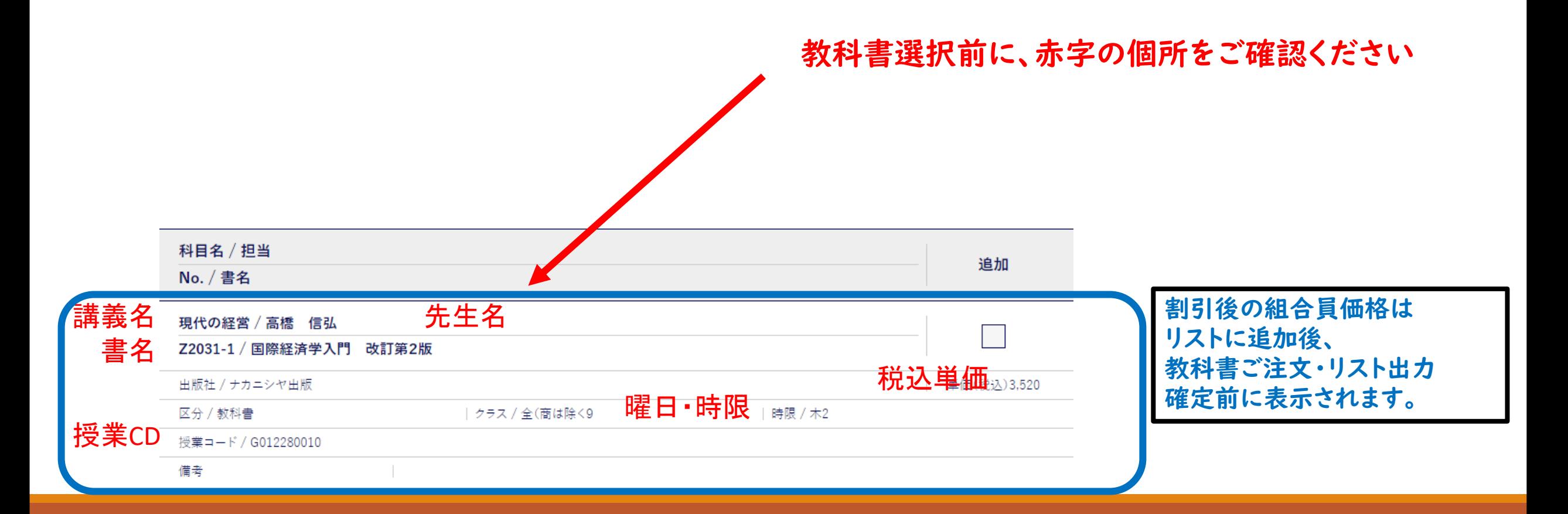

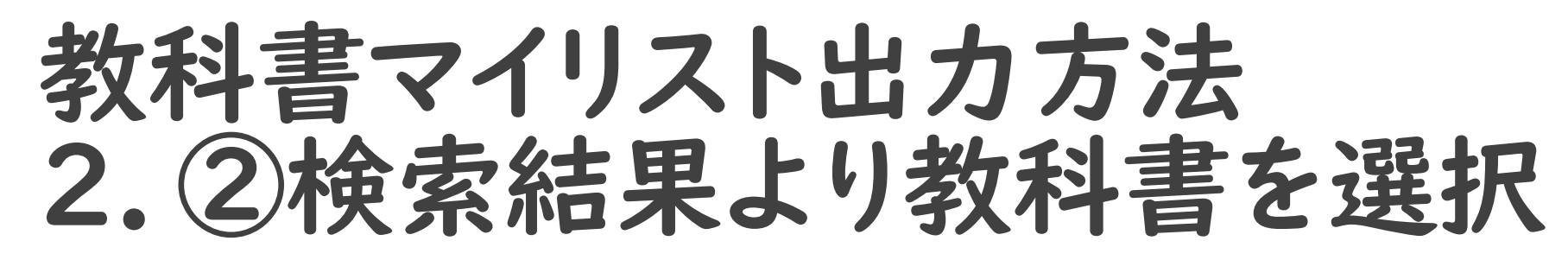

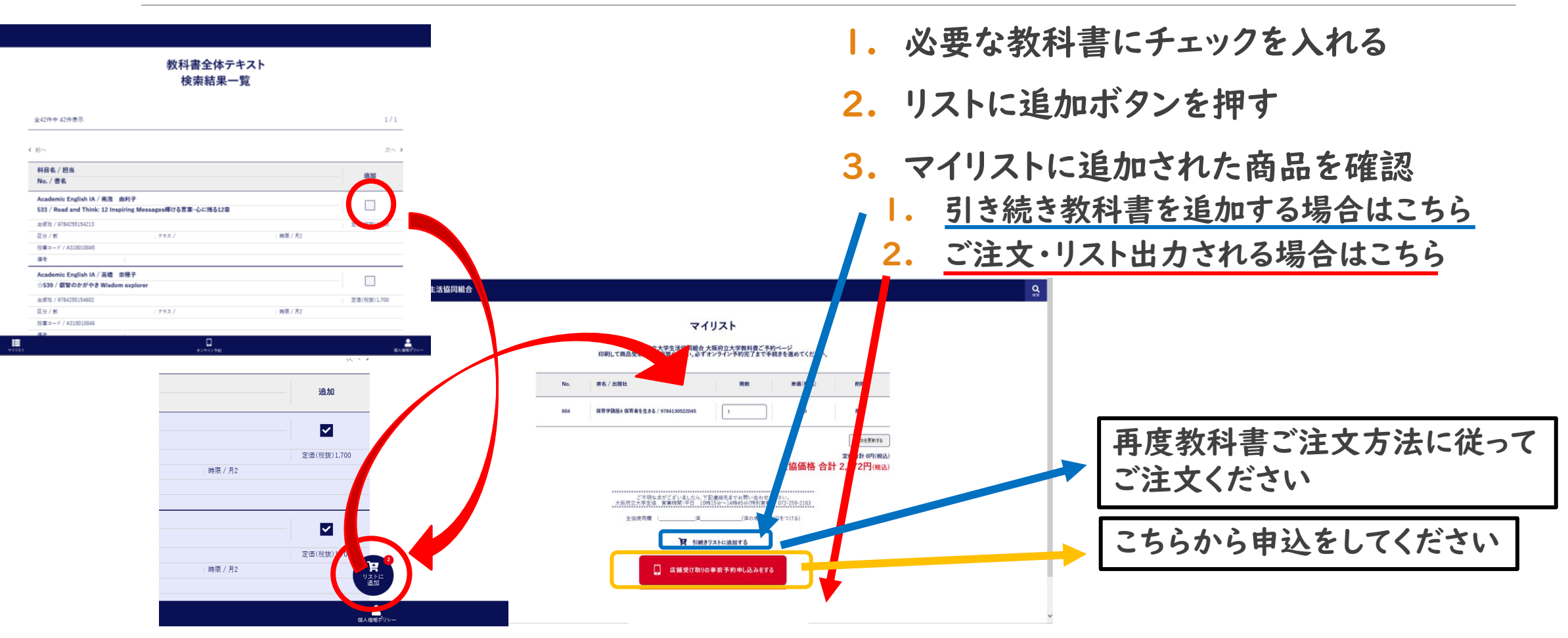

### 教科書マイリスト出力方法 3.オンライン予約メールアドレス確認画面

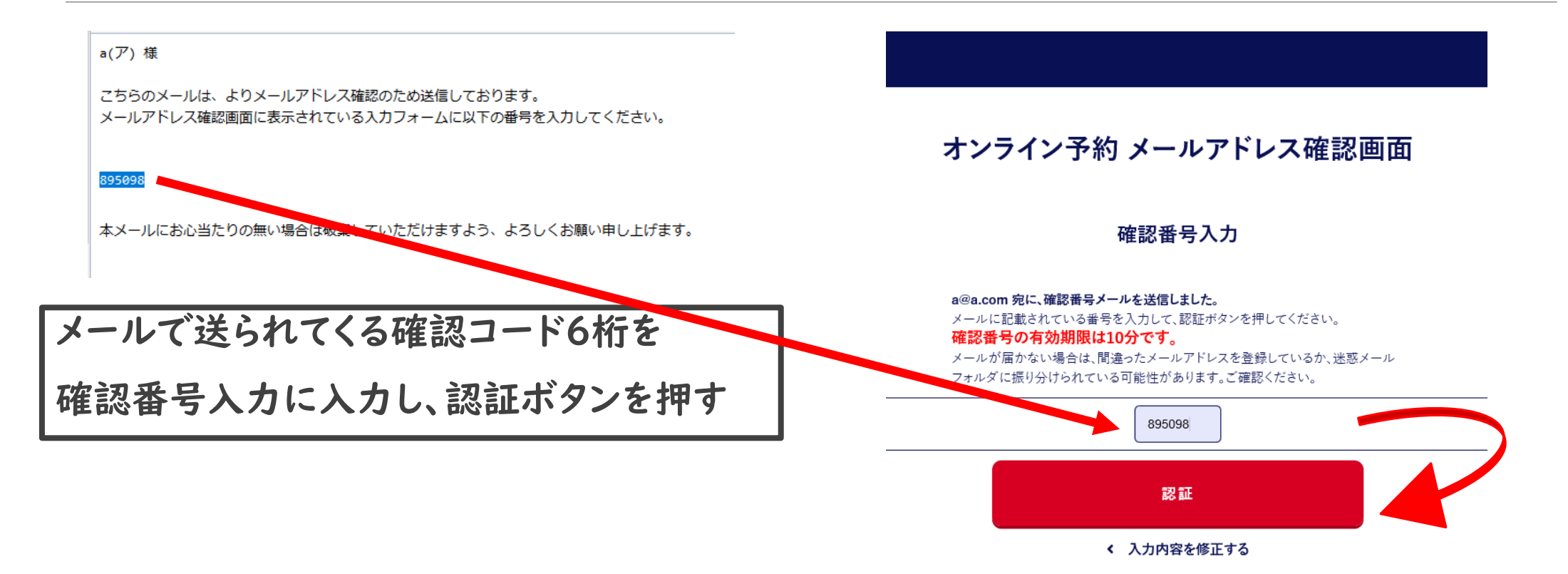

## 教科書マイリスト出力方法 4.オンライン予約確認画面

#### 大阪府立大学生協

#### オンライン予約 確認画面

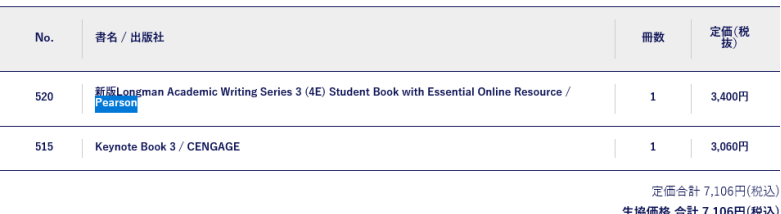

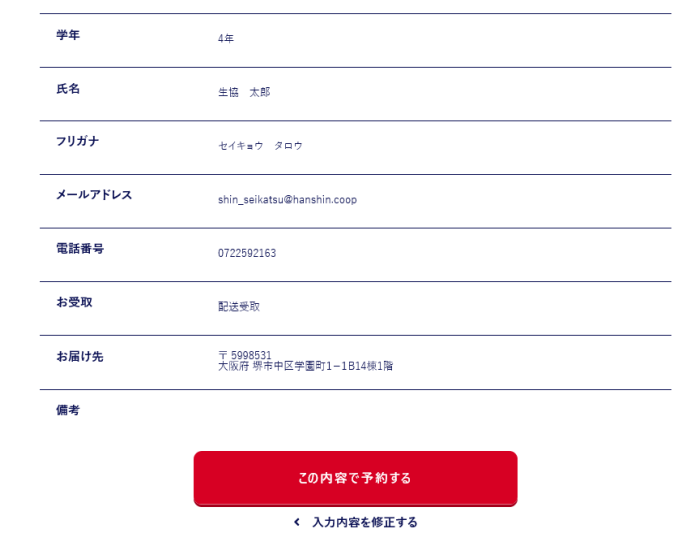

入力内容に誤りがないか、再確認ください

◦ 書名

 $\mathbf{Q}_{\text{eff}}$ 

- 学部・学年
- 氏名
- フリガナ
- メールアドレス
- 電話番号
- ◎ お受取∶**ご指定の方法**
- **お届け先情報**⇐宅配受取の場合のみ

間違いがないことを確認の上、

この内容で予約する を押してください

この内容で予約する

## 教科書マイリスト出力方法 5.マイリスト作成完了

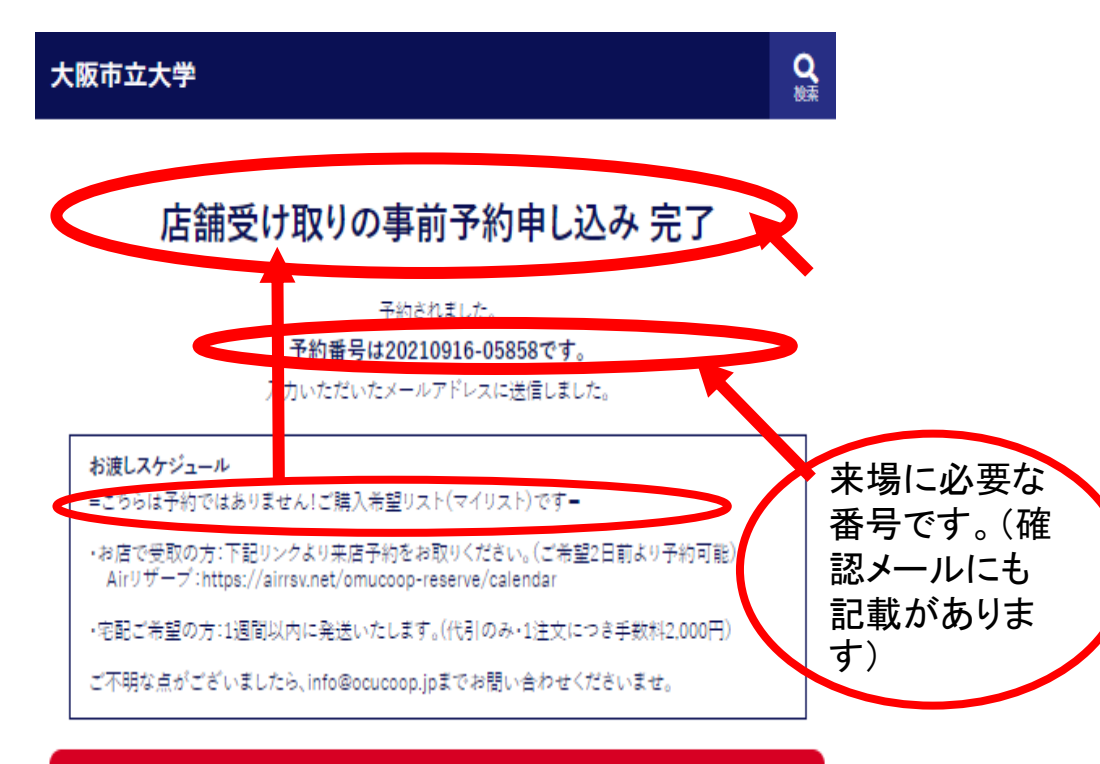

### 左側の画面が表示されれば、リスト作成完了です。 ◦ 確認のメールが届きます

TOPへ戻る

## 教科書販売会場ご案内・お願い

①来場予約は必要ありませんが、混雑緩和のため入場制限をさせていただく場合があります。

なるべくお昼のピーク時は避けてください。

- ②ご来店時は、必ず感染防止対策を行いご来店ください。
	- ●体調が悪い方は、ご来店をお控えいただきますようお願いいたします。
	- ●ご購入される方以外は、会場から離れてお待ちください。

●電子マネー決済にご協力ください。(アプリのインストール、ポケペイ認証および事前チャージ をお済ませください。)

●ご予約時に表示されるリストをできるだけ印刷の上、ご来店ください。

(印刷できない方は、スクショなどですぐにご提示いただけるようお願いいたします)